< Linux性能优化实战 すいしゃ こうしゃ こうしゃ こうしょう しょうしょう 首页 | Q

# 17 | 案例篇: 如何利用系统缓存优化程序的运行效率?

2018-12-28 倪朋飞

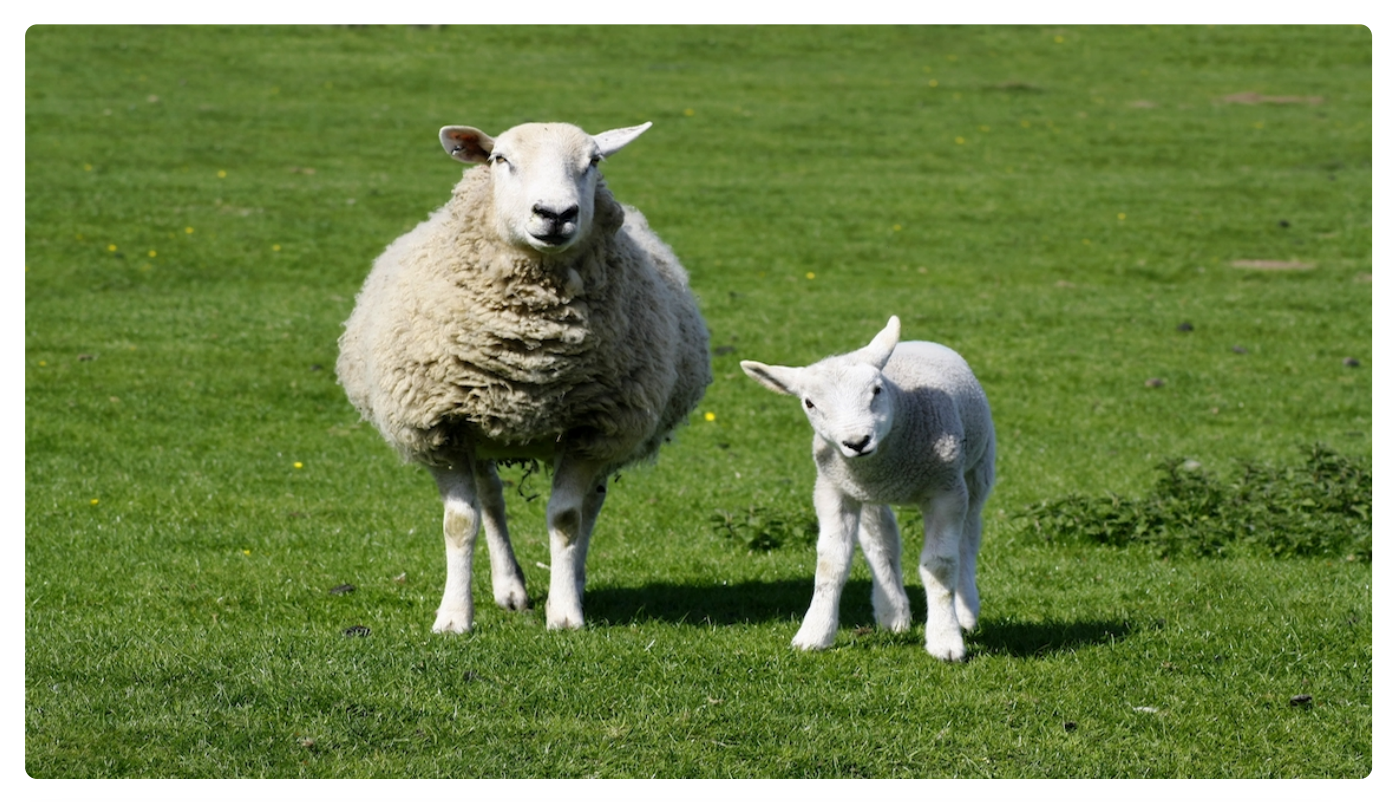

**讲述:冯永吉** 时长 15:30 大小 14.20M

 $\triangleright$ 

你好,我是倪朋飞。

上一节,我们学习了内存性能中 Buffer 和 Cache 的概念。简单复习一下,Buffer 和 Cache 的设计目的,是为了提升系统的 I/O 性能。它们利用内存,充当起慢速磁盘与快速 CPU 之间的桥梁,可以加速 I/O 的访问速度。

Buffer 和 Cache 分别缓存的是对磁盘和文件系统的读写数据。

从写的角度来说,不仅可以优化磁盘和文件的写入,对应用程序也有好处,应用程序可 以在数据真正落盘前,就返回去做其他工作。

从读的角度来说,不仅可以提高那些频繁访问数据的读取速度,也降低了频繁 I/O 对磁 盘的压力。

既然 Buffer 和 Cache 对系统性能有很大影响, 那我们在软件开发的过程中, 能不能利用 这一点,来优化 I/O 性能, 提升应用程序的运行效率呢?

答案自然是肯定的。今天,我就用几个案例帮助你更好地理解缓存的作用,并学习如何充 分利用这些缓存来提高程序效率。

为了方便你理解, Buffer 和 Cache 我仍然用英文表示, 避免跟"缓存"一词混淆。而文 中的"缓存",通指数据在内存中的临时存储。

### **缓存命中率**

在案例开始前,你应该习惯性地先问自己一个问题,你想要做成某件事情,结果应该怎么 评估?比如说,我们想利用缓存来提升程序的运行效率,应该怎么评估这个效果呢?换句 话说,有没有哪个指标可以衡量缓存使用的好坏呢?

我估计你已经想到了,**缓存的命中率**。所谓缓存命中率,是指直接通过缓存获取数据的请 求次数,占所有数据请求次数的百分比。

#### **命中率越高,表示使用缓存带来的收益越高,应用程序的性能也就越好。**

实际上,缓存是现在所有高并发系统必需的核心模块,主要作用就是把经常访问的数据 (也就是热点数据),提前读入到内存中。这样,下次访问时就可以直接从内存读取数 据,而不需要经过硬盘,从而加快应用程序的响应速度。

这些独立的缓存模块通常会提供查询接口,方便我们随时查看缓存的命中情况。不过 Linux 系统中并没有直接提供这些接口,所以这里我要介绍一下,cachestat 和 cachetop ,它们正是查看系统缓存命中情况的工具。

cachestat 提供了整个操作系统缓存的读写命中情况。

cachetop 提供了每个进程的缓存命中情况。

这两个工具都是 [bcc](https://github.com/iovisor/bcc) 软件包的一部分,它们基于 Linux 内核的 eBPF (extended Berkeley Packet Filters)机制,来跟踪内核中管理的缓存,并输出缓存的使用和命中情 况。

 $\rm _{SUC}$  2015  $\rm _{SUC}$ 

这里注意,eBPF 的工作原理不是我们今天的重点,记住这个名字即可,后面文章中我们 会详细学习。今天要掌握的重点,是这两个工具的使用方法。

使用 cachestat 和 cachetop 前, 我们首先要安装 bcc 软件包。比如, 在 Ubuntu 系统 中,你可以运行下面的命令来安装:

复制代码

 $\blacktriangleright$ 

- 1 sudo apt-key adv --keyserver keyserver.ubuntu.com --recv-keys 4052245BD4284CDD
- 2 echo "deb https://repo.iovisor.org/apt/xenial xenial main" | sudo tee /etc/apt/sources.l 3 sudo apt-get update
- 4 sudo apt-get install -y bcc-tools libbcc-examples linux-headers-\$(uname -r)

 $\left| \cdot \right|$ 

注意:bcc-tools 需要内核版本为 4.1 或者更新的版本,如果你用的是 CentOS,那就需要手[动升级内核版本后再安装](https://github.com/iovisor/bcc/issues/462)。

操作完这些步骤,bcc 提供的所有工具就都安装到 /usr/share/bcc/tools 这个目录中了。 不过这里提醒你,bcc 软件包默认不会把这些工具配置到系统的 PATH 路径中,所以你得 自己手动配置:

复制代码

1 \$ export PATH=\$PATH:/usr/share/bcc/tools

配置完,你就可以运行 cachestat 和 cachetop 命令了。比如,下面就是一个 cachestat 的运行界面,它以 1 秒的时间间隔,输出了 3 组缓存统计数据:

复制代码

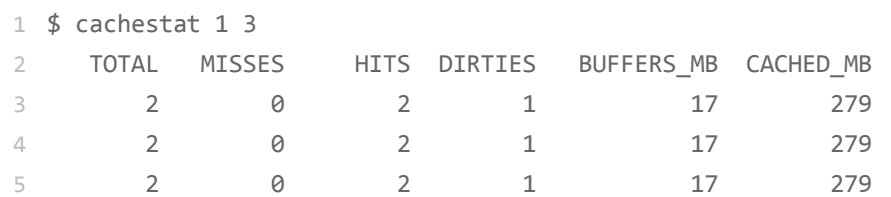

你可以看到,cachestat 的输出其实是一个表格。每行代表一组数据,而每一列代表不同 的缓存统计指标。这些指标从左到右依次表示:

TOTAL ,表示总的 I/O 次数;

MISSES, 表示缓存未命中的次数;

HITS , 表示缓存命中的次数;

DIRTIES, 表示新增到缓存中的脏页数;

BUFFERS\_MB 表示 Buffers 的大小, 以 MB 为单位;

CACHED\_MB 表示 Cache 的大小,以 MB 为单位。

接下来我们再来看一个 cachetop 的运行界面:

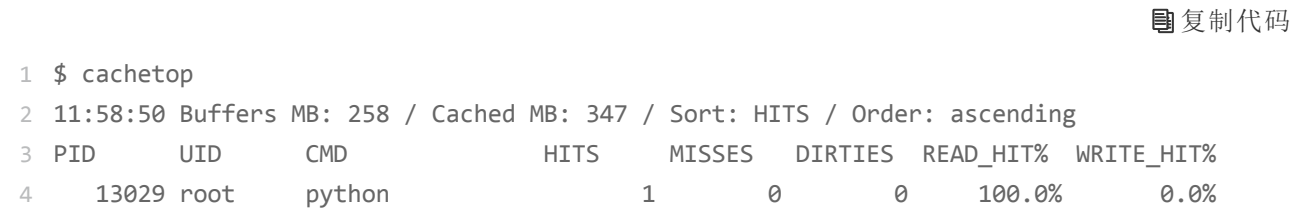

它的输出跟 top 类似, 默认按照缓存的命中次数 ( HITS ) 排序, 展示了每个进程的缓存命 中情况。具体到每一个指标,这里的 HITS、MISSES 和 DIRTIES, 跟 cachestat 里的含 义一样,分别代表间隔时间内的缓存命中次数、未命中次数以及新增到缓存中的脏页数。

而 READ HIT 和 WRITE HIT , 分别表示读和写的缓存命中率。

# **指定文件的缓存大小**

除了缓存的命中率外,还有一个指标你可能也会很感兴趣,那就是指定文件在内存中的缓 存大小。你可以使用 [pcstat](https://github.com/tobert/pcstat) 这个工具,来查看文件在内存中的缓存大小以及缓存比例。

pcstat 是一个基于 Go 语言开发的工具, 所以安装它之前, 你首先应该安装 Go 语言, 你 可以点击[这里](https://golang.org/dl/)下载安装。

安装完 Go 语言,再运行下面的命令安装 pcstat:

4 \$ go get github.com/tobert/pcstat/pcstat

全部安装完成后,你就可以运行 pcstat 来查看文件的缓存情况了。比如,下面就是一个 pcstat 运行的示例,它展示了 /bin/ls 这个文件的缓存情况:

复制代码

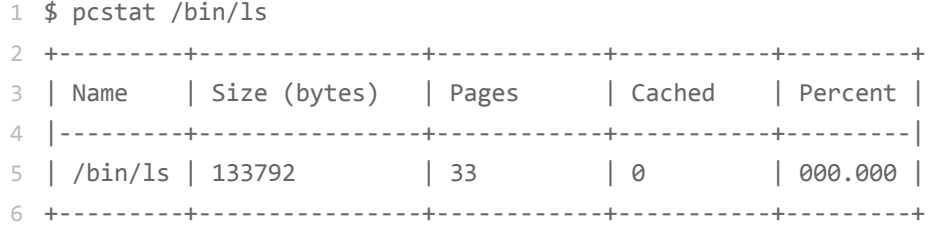

这个输出中,Cached 就是 /bin/ls 在缓存中的大小,而 Percent 则是缓存的百分比。你 看到它们都是 0,这说明 /bin/ls 并不在缓存中。

接着, 如果你执行一下 ls 命令, 再运行相同的命令来查看的话, 就会发现 /bin/ls 都在缓 存中了:

复制代码

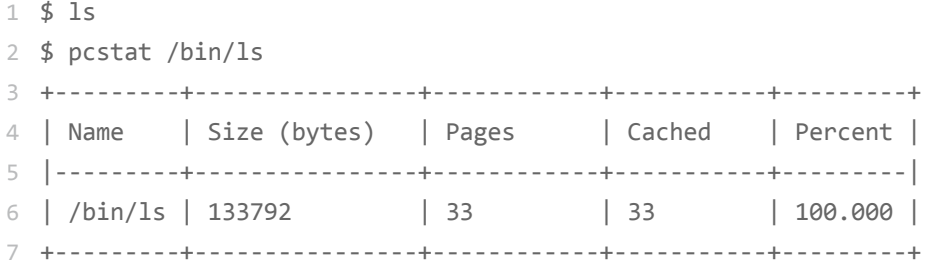

知道了缓存相应的指标和查看系统缓存的方法后,接下来,我们就进入今天的正式案例。

跟前面的案例一样,今天的案例也是基于 Ubuntu 18.04,当然同样适用于其他的 Linux 系统。

机器配置:2 CPU,8GB 内存。

预先按照上面的步骤安装 bcc 和 pcstat 软件包,并把这些工具的安装路径添加到到 PATH 环境变量中。

预先安装 Docker 软件包,比如 apt-get install [docker.io](http://docker.io/)

### **案例一**

第一个案例,我们先来看一下上一节提到的 dd 命令。

dd 作为一个磁盘和文件的拷贝工具,经常被拿来测试磁盘或者文件系统的读写性能。不 过,既然缓存会影响到性能,如果用 dd 对同一个文件进行多次读取测试,测试的结果会 怎么样呢?

我们来动手试试。首先,打开两个终端,连接到 Ubuntu 机器上,确保 bcc 已经安装配置 成功。

然后, 使用 dd 命令生成一个临时文件, 用于后面的文件读取测试:

复制代码

- 1 # 生成一个 512MB 的临时文件
- 2 \$ dd if=/dev/sda1 of=file bs=1M count=512
- 3 # 清理缓存
- 4 \$ echo 3 > /proc/sys/vm/drop\_caches

继续在第一个终端,运行 pcstat 命令,确认刚刚生成的文件不在缓存中。如果一切正常, 你会看到 Cached 和 Percent 都是 0:

 \$ pcstat file +-------+----------------+------------+-----------+---------+ | Name | Size (bytes) | Pages | Cached | Percent | |-------+----------------+------------+-----------+---------| | file | 536870912 | 131072 | 0 | 000.000 | +-------+----------------+------------+-----------+---------+

还是在第一个终端中,现在运行 cachetop 命令:

复制代码

这次是第二个终端,运行 dd 命令测试文件的读取速度:

复制代码

- 1 \$ dd if=file of=/dev/null bs=1M
- 2 512+0 records in
- 3 512+0 records out
- 4 536870912 bytes (537 MB, 512 MiB) copied, 16.0509 s, 33.4 MB/s

从 dd 的结果可以看出, 这个文件的读性能是 33.4 MB/s。由于在 dd 命令运行前我们已 经清理了缓存,所以 dd 命令读取数据时,肯定要通过文件系统从磁盘中读取。

不过,这是不是意味着, dd 所有的读请求都能直接发送到磁盘呢?

我们再回到第一个终端, 查看 cachetop 界面的缓存命中情况:

复制代码

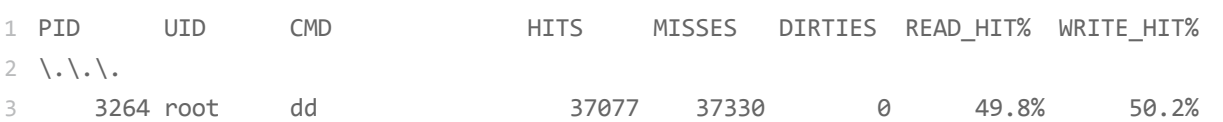

从 cachetop 的结果可以发现,并不是所有的读都落到了磁盘上,事实上读请求的缓存命 中率只有 50% 。

接下来,我们继续尝试相同的测试命令。先切换到第二个终端,再次执行刚才的 dd 命 令:

复制代码

```
1
$ dd if=file of=/dev/null bs=1M
```
- 2 512+0 records in
- 3 512+0 records out
- 4 536870912 bytes (537 MB, 512 MiB) copied, 0.118415 s, 4.5 GB/s

看到这次的结果,有没有点小惊讶?磁盘的读性能居然变成了 4.5 GB/s,比第一次的结果 明显高了太多。为什么这次的结果这么好呢?

不妨再回到第一个终端,看看 cachetop 的情况:

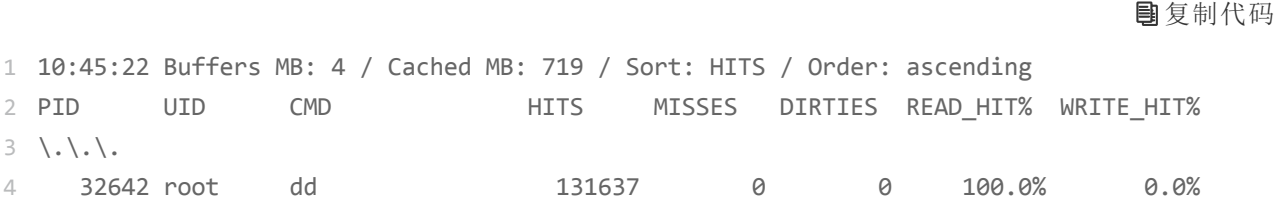

显然, cachetop 也有了不小的变化。你可以发现, 这次的读的缓存命中率是 100.0%, 也 就是说这次的 dd 命令全部命中了缓存,所以才会看到那么高的性能。

然后,回到第二个终端,再次执行 pcstat 查看文件 file 的缓存情况:

复制代码

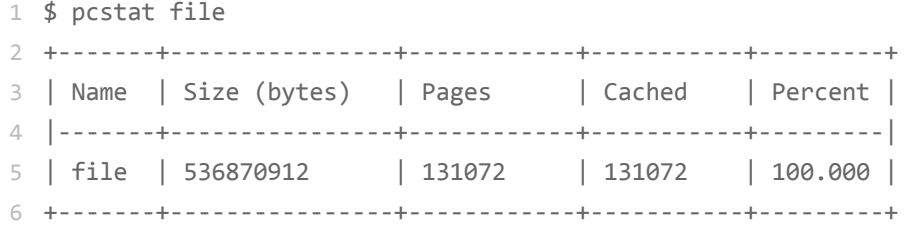

从 pcstat 的结果你可以发现,测试文件 file 已经被全部缓存了起来,这跟刚才观察到的缓 存命中率 100% 是一致的。

这两次结果说明,系统缓存对第二次 dd 操作有明显的加速效果,可以大大提高文件读取 的性能。

但同时也要注意,如果我们把 dd 当成测试文件系统性能的工具, 由于缓存的存在, 就会 导致测试结果严重失真。

### **案例二**

接下来,我们再来看一个文件读写的案例。这个案例类似于前面学过的不可中断状态进程 的例子。它的基本功能比较简单,也就是每秒从磁盘分区 /dev/sda1 中读取 32MB 的数 据,并打印出读取数据花费的时间。

为了方便你运行案例,我把它打包成了一个 [Docker 镜像。](https://github.com/feiskyer/linux-perf-examples/tree/master/io-cached) 跟前面案例类似,我提供了下 面两个选项,你可以根据系统配置,自行调整磁盘分区的路径以及 I/O 的大小。

-d 选项, 设置要读取的磁盘或分区路径, 默认是查找前缀为 /dev/sd 或者 /dev/xvd 的 磁盘。

-s 选项, 设置每次读取的数据量大小, 单位为字节, 默认为 33554432 (也就是 32MB)。

这个案例同样需要你开启两个终端。分别 SSH 登录到机器上后, 先在第一个终端中运行 cachetop 命令:

复制代码

1 # 每隔 5 秒刷新一次数据

2 \$ cachetop 5

接着,再到第二个终端,执行下面的命令运行案例:

复制代码

1 \$ docker run --privileged --name=app -itd feisky/app:io-direct

案例运行后,我们还需要运行下面这个命令,来确认案例已经正常启动。如果一切正常, 你应该可以看到类似下面的输出:

复制代码

1 \$ docker logs app

2 Reading data from disk /dev/sdb1 with buffer size 33554432

3 Time used: 0.929935 s to read 33554432 bytes

4 Time used: 0.949625 s to read 33554432 bytes

从这里你可以看到,每读取 32 MB 的数据,就需要花 0.9 秒。这个时间合理吗?我想你 第一反应就是,太慢了吧。那这是不是没用系统缓存导致的呢?

我们再来检查一下。回到第一个终端,先看看 cachetop 的输出,在这里,我们找到案例 进程 app 的缓存使用情况:

复制代码

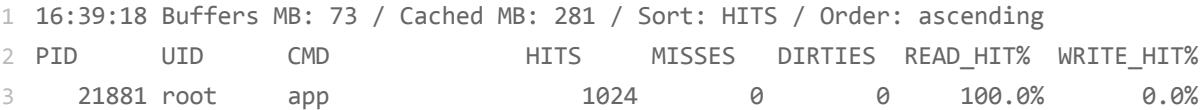

这个输出似乎有点意思了。1024 次缓存全部命中,读的命中率是 100%,看起来全部的读 请求都经过了系统缓存。但是问题又来了, 如果真的都是缓存 I/O, 读取速度不应该这么 慢。

不过, 话说回来, 我们似乎忽略了另一个重要因素, 每秒实际读取的数据大小。HITS 代表 缓存的命中次数,那么每次命中能读取多少数据呢?自然是一页。

前面讲过,内存以页为单位进行管理,而每个页的大小是 4KB。所以,在 5 秒的时间间隔 里,命中的缓存为 1024\*4K/1024 = 4MB,再除以 5 秒, 可以得到每秒读的缓存是 0.8MB, 显然跟案例应用的 32 MB/s 相差太多。

至于为什么只能看到 0.8 MB 的 HITS, 我们后面再解释, 这里你先知道怎么根据结果来分 析就可以了。

这也进一步验证了我们的猜想,这个案例估计没有充分利用系统缓存。其实前面我们遇到 过类似的问题,如果为系统调用设置直接 I/O 的标志,就可以绕过系统缓存。

那么,要判断应用程序是否用了直接 I/O, 最简单的方法当然是观察它的系统调用, 查找 应用程序在调用它们时的选项。使用什么工具来观察系统调用呢?自然还是 strace。

继续在终端二中运行下面的 strace 命令,观察案例应用的系统调用情况。注意,这里使用 了 pgrep 命令来查找案例进程的 PID 号:

#### $\rm _{SUC}$  2015  $\rm _{SUC}$

```
1
# strace -p $(pgrep app)
 2
strace: Process 4988 attached
 3 restart_syscall(\langle \cdot \rangle, \cdot \rangle). resuming interrupted nanosleep \langle \cdot \rangle, \cdot \rangle = 0
 4
openat(AT_FDCWD, "/dev/sdb1", O_RDONLY|O_DIRECT) = 4
 5
mmap(NULL, 33558528, PROT_READ|PROT_WRITE, MAP_PRIVATE|MAP_ANONYMOUS, -1, 0) = 0x7f448d2
 6
read(4, "8vq\213\314\264u\373\4\336K\224\25@\371\1\252\2\262\252q\221\n0\30\225bD\252\26
 7
write(1, "Time used: 0.948897 s to read 33"\.\.\., 45) = 45
 8 close(4) = 0
                                                                                                   \mathbf{F}^{\top}\mathbf{A}
```
从 strace 的结果可以看到,案例应用调用了 openat 来打开磁盘分区 /dev/sdb1,并且传 入的参数为 O\_RDONLY|O\_DIRECT (中间的竖线表示或)。

O\_RDONLY 表示以只读方式打开,而 O\_DIRECT 则表示以直接读取的方式打开, 这会绕 过系统的缓存。

验证了这一点,就很容易理解为什么读 32 MB 的数据就都要那么久了。直接从磁盘读写 的速度,自然远慢于对缓存的读写。这也是缓存存在的最大意义了。

找出问题后,我们还可以在再看看案例应用[的源代码](https://github.com/feiskyer/linux-perf-examples/blob/master/io-cached/app.c),再次验证一下:

复制代码

1 int flags = O\_RDONLY | O\_LARGEFILE | O\_DIRECT;

2 int fd = open(disk, flags, 0755);

上面的代码,很清楚地告诉我们:它果然用了直接 I/O。

找出了磁盘读取缓慢的原因,优化磁盘读的性能自然不在话下。修改源代码,删除 O\_DIRECT 选项, 让应用程序使用缓存 I/O , 而不是直接 I/O, 就可以加速磁盘读取速 度。

[app-cached.c](https://github.com/feiskyer/linux-perf-examples/blob/master/io-cached/app-cached.c) 就是修复后的源码,我也把它打包成了一个容器镜像。在第二个终端中, 按 Ctrl+C 停止刚才的 strace 命令, 运行下面的命令, 你就可以启动它:

3

 $\overline{a}$ 

5 \$ docker run --privileged --name=app -itd feisky/app:io-cached

还是第二个终端,再来运行下面的命令查看新应用的日志,你应该能看到下面这个输出:

复制代码

1 \$ docker logs app

2 Reading data from disk /dev/sdb1 with buffer size 33554432

3 Time used: 0.037342 s s to read 33554432 bytes

4 Time used: 0.029676 s to read 33554432 bytes

现在,每次只需要 0.03 秒, 就可以读取 32MB 数据, 明显比之前的 0.9 秒快多了。所 以,这次应该用了系统缓存。

我们再回到第一个终端, 查看 cachetop 的输出来确认一下:

复制代码

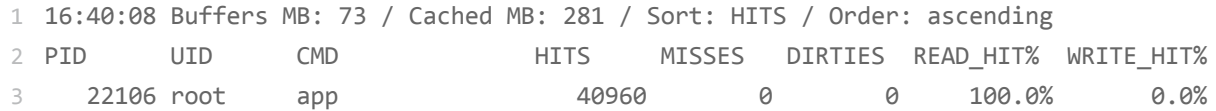

果然, 读的命中率还是 100%, HITS (即命中数) 却变成了 40960, 同样的方法计算一 下,换算成每秒字节数正好是 32 MB(即 40960\*4k/5/1024=32M)。

这个案例说明,在进行 I/O 操作时,充分利用系统缓存可以极大地提升性能。 但在观察缓 存命中率时,还要注意结合应用程序实际的 I/O 大小,综合分析缓存的使用情况。

案例的最后,再回到开始的问题,为什么优化前,通过 cachetop 只能看到很少一部分数 据的全部命中,而没有观察到大量数据的未命中情况呢?这是因为,cachetop 工具并不 把直接 I/O 算进来。这也又一次说明了,了解工具原理的重要。

cachetop 的计算方法涉及到 I/O 的原理以及一些内核的知识, 如果你想了 解它的原理的话,可以点[击这里查](https://github.com/iovisor/bcc/blob/master/tools/cachetop.py)看它的源代码。

# **总结**

Buffers 和 Cache 可以极大提升系统的 I/O 性能。通常,我们用缓存命中率,来衡量缓存 的使用效率。命中率越高,表示缓存被利用得越充分,应用程序的性能也就越好。

你可以用 cachestat 和 cachetop 这两个工具,观察系统和进程的缓存命中情况。其中,

cachestat 提供了整个系统缓存的读写命中情况。

cachetop 提供了每个进程的缓存命中情况。

不过要注意, Buffers 和 Cache 都是操作系统来管理的, 应用程序并不能直接控制这些缓 存的内容和生命周期。所以,在应用程序开发中,一般要用专门的缓存组件,来进一步提 升性能。

比如,程序内部可以使用堆或者栈明确声明内存空间,来存储需要缓存的数据。再或者, 使用 Redis 这类外部缓存服务,优化数据的访问效率。

### **思考**

最后,我想给你留下一道思考题,帮你更进一步了解缓存的原理。

今天的第二个案例你应该很眼熟,因为前面不可中断进程的文章用的也是直接 I/O 的例 子,不过那次,我们是从 CPU 使用率和进程状态的角度来分析的。对比 CPU 和缓存这两 个不同角度的分析思路,你有什么样的发现呢?

欢迎在留言区和我讨论,写下你的答案和收获,也欢迎你把这篇文章分享给你的同事、朋 友。我们一起在实战中演练,在交流中进步。

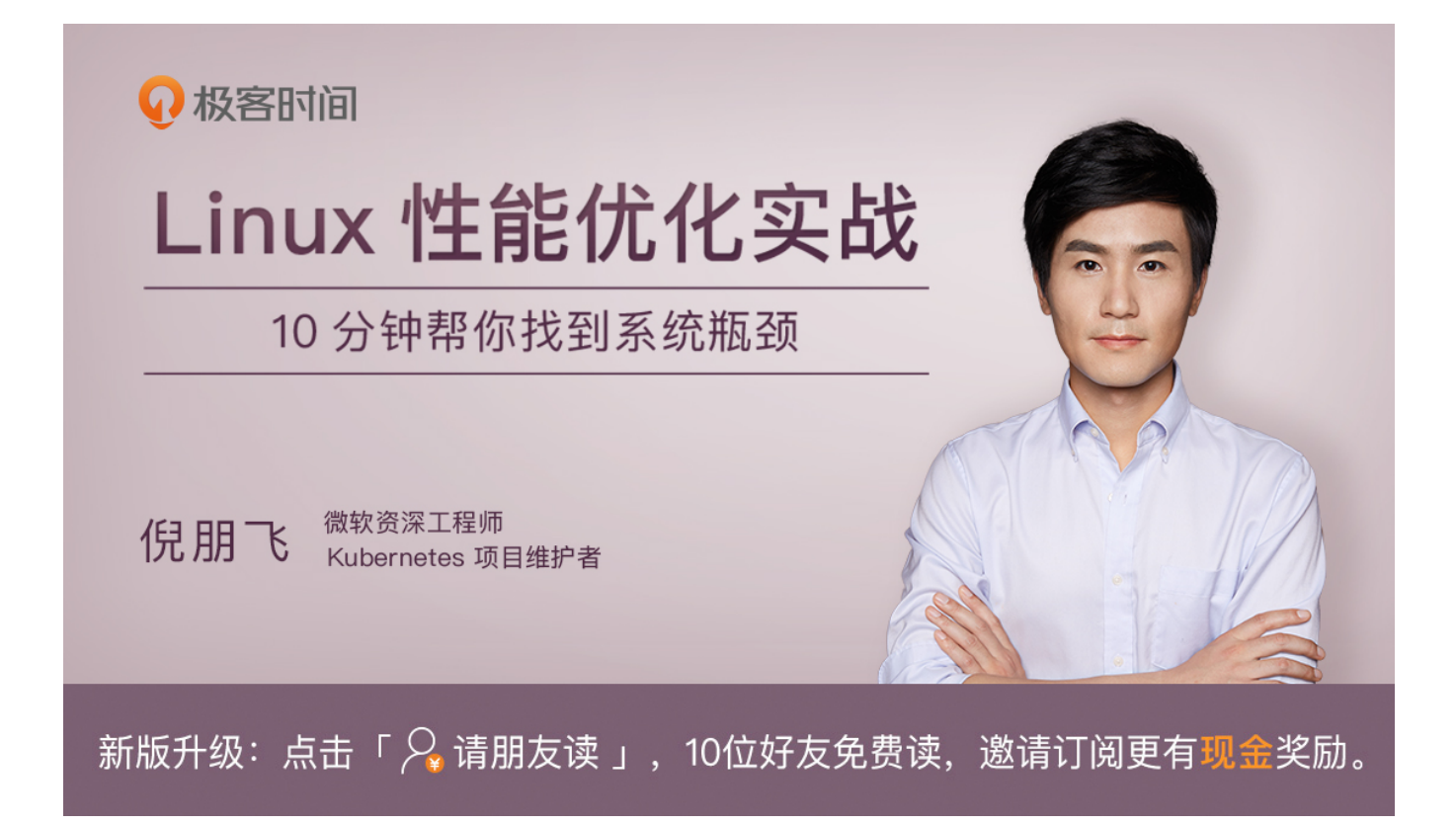

© 版权归极客邦科技所有,未经许可不得转载

- 上一篇 16 | 基础篇:怎么理解内存中的Buffer和Cache?
- 下一篇 18 | 案例篇: 内存泄漏了, 我该如何定位和处理?

### **精选留言 (55)** 写留言

**我来也**

2018-12-28 [D17打卡] 想不到Buffer 和 Cache还有专门的工具分析, 长见识了! 暂时只能在自己的机器上玩玩, 生产环境连root权限都没有,更别提升级CentOS内核版本 了. -----------------… **狭乎您考题/我是这样想的**report 定位到了跟磁盘相关的系统调用 sys\_read(). 出现性能问题时的症状可能并不是单0-金位到了跟直接读有关系. 彤**痴餍佽碉 找到案儭;磁盘相亲l镶秀纳涮幂 向的角**度,都是定位到了代码中的open. cpu角度分析的流程是: 缓存角度分析的流程是: 1.**进程暂缓存命中**辭种**臂**%,但是只命中了1024次,推算使用缓存4MB.实际每秒0.8MB... 展开

<u>በን 17</u>

作者回复: 总结的很好, 其实两个思路都可以, 不过具体实践时可能会受限于可用的性能工具

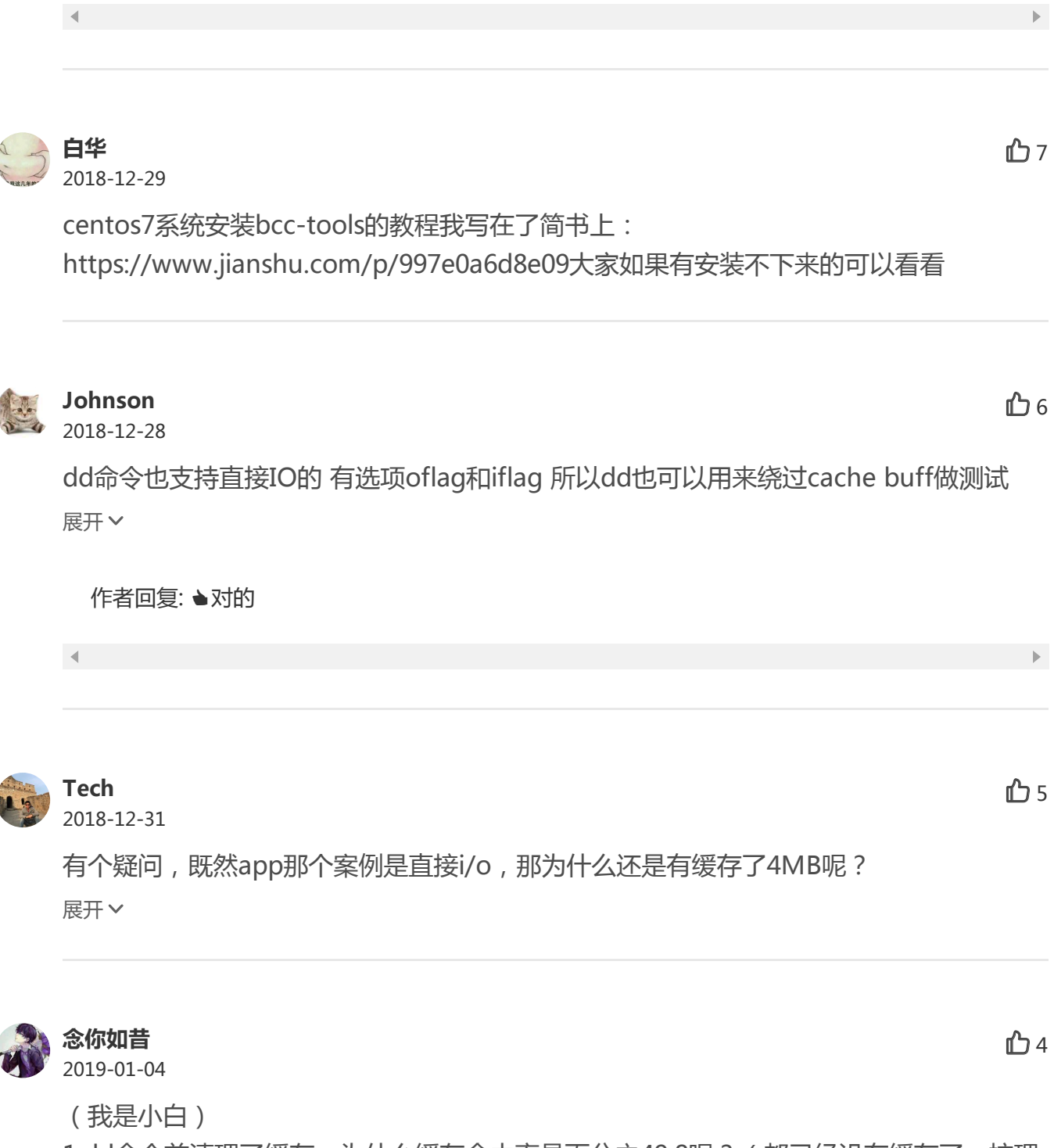

1.dd命令前清理了缓存,为什么缓存命中率是百分之49.8呢?(都已经没有缓存了,按理 说是0)

2.绕过了系统缓存,为什么缓存命中率还百分之百?

作者回复: 1. 预读,2. 还有元数据缓存

```
2019-01-02
pcstat 不使用代理安装:
if [ $(uname -m) == "x86_64" ] ; then
  curl -L -o pcstat https://github.com/tobert/pcstat/raw/2014-05-02-
01/pcstat.x86_64
else…
展开
```
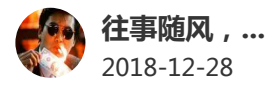

 $\bigcap$  4

要是centos验证一下就好了,不同系统很多问题不一样,操作上遇到问题很奇怪 展开

作者回复: 大部分案例我都在centos7验证了,不过文章中有些地方没有列出来详细的步骤,比如 安装或者升级软件包的步骤,这些其实都是些基本功了。如果碰到实在无法解决的问题,请具体 描述下。

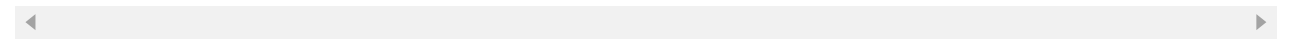

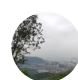

#### **xfan** 2019-01-11

 $\mathsf{h}$ ን 3

 $\uparrow$  3

我没有遇到老师的情况,我的hits为40960而不是1024,刚好是32M,我可能是固态? 展开

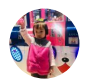

#### **jssfy** 2019-01-04

请问第一次读50%的命中率如何解释呢? 展开

#### 作者回复: 预读

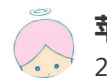

**苹果xixi** 2019-01-01  $D<sub>3</sub>$ 

1024\*4K/1024=4m这是怎么算的

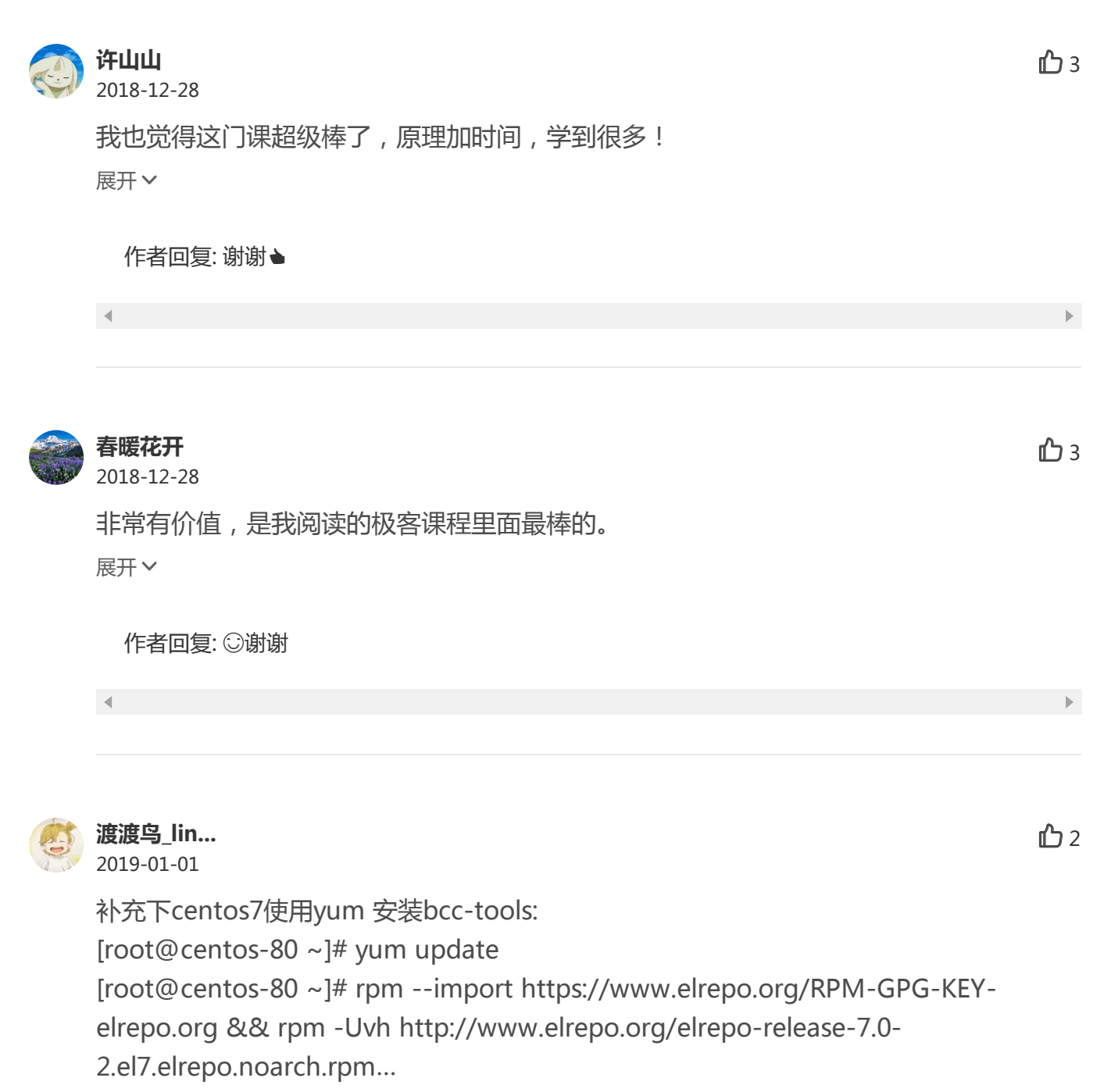

展开

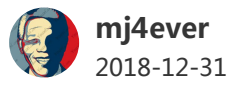

 $D<sub>2</sub>$ 

老师:

1、不知道是不是固态硬盘的原因,调整了参数至320MB

docker run --privileged --name=app -itd feisky/app:io-direct /app -d /dev/sdb -s 335544320

2、用命令观察, cachestat 5, 可以达到409600, 409600\*4/1024=320MB... 展开

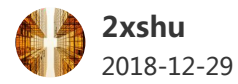

老师你好,第一个案列我有不太明白的地方。希望能得到老师的指教。 既然执行了 echo 3 > /proc/sys/vm/drop\_cacches,为什么在dd if=file of=/dev/null bs=1M 的时候, 还有缓存能命中呢?我得理解是这些数据应该都没有在缓存啊。 展开

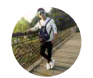

#### **末班车** 2018-12-28

 $\mathbf{D}$  2

 $n$ <sup>1</sup>

老师太厉害了,这个课程的价值远远高于这个价!! 展开

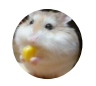

#### **Michael** 2018-12-30

老师好,我在网上找了各种教程,安装依赖包升级内核,到安装bcc的时候还是卡主了 CMake Error: The following variables are used in this project, but they are set to NOTFOUND.

Please set them or make sure they are set and tested correctly in the CMake files: libclangAnalysis…

展开

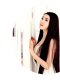

#### **夜空中最亮...** 2018-12-28

 $\mathsf{h}$ ገ

1

老师 : 这个 go get golang.org/x/sys/unix 访问不了国内下载不了, 老师您有什么方法吗?指点下 谢谢 [root@bogon ~]# go get golang.org/x/sys/unix package golang.org/x/sys/unix: unrecognized import path "golang.org/x/sys/uni… 展开

作者回复: 是的,下载 golang.org 的包需要使用代理,设置方法是:

git config [--global] http.proxy http://proxy.example.com:port

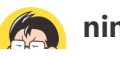

# 2018-12-28

打卡day18

年终忙着各种总结,各种文字性东西,已经连着一礼拜12点之后下班了,再忙也要坚持跟 着实践~ 4444

展开

作者回复: ◆加油

 $\mathcal{A}$  .

**饼子** Ŧ. 2018-12-28  $D<sub>1</sub>$ 

 $\mathbb{R}^+$ 

 $\mathbb{H}$ 

我的理解是,要高效运行和使用cpu,并让cpu持续工作,减少等待时间,就需要在物理io 上面做优化, 减少不可中断, 在加入缓存是可以优化io次数的!

作者回复: 对对,用缓存优化慢速I/O

 $\left\langle \cdot \right\rangle$